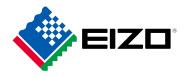

# User's Manual

# ColorEdge® CG279X

**Color Management LCD Monitor** 

Thank you for purchasing our Color Management LCD Monitor.

#### **Important**

Please read this "User's Manual", and "PRECAUTIONS" (separate volume) carefully to familiarize yourself with safe and effective usage.

- Refer to the "Setup Guide" for information on the installation / connection of the monitor.
- For the latest product information including the "User's Manual", refer to our web site :

www.eizoglobal.com

#### **Location of Caution Statement**

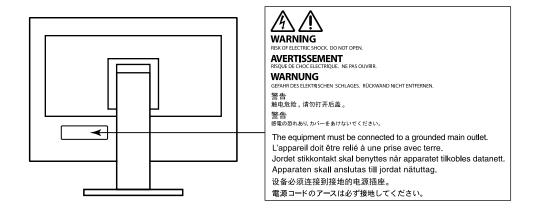

This product has been adjusted specifically for use in the region to which it was originally shipped. If operated outside this region, the product may not perform as stated in the specifications.

No part of this manual may be reproduced, stored in a retrieval system, or transmitted, in any form or by any means, electronic, mechanical, or otherwise, without the prior written permission of EIZO Corporation. EIZO Corporation is under no obligation to hold any submitted material or information confidential unless prior arrangements are made pursuant to EIZO Corporation's receipt of said information. Although every effort has been made to ensure that this manual provides up-to-date information, please note that EIZO monitor specifications are subject to change without notice.

# **Notice for This Monitor**

#### **About the Usage of This Product**

This product is suitable for image creation, graphics creation, and digital photo processing which require high-fidelity color reproduction.

This product has been adjusted specifically for use in the region to which it was originally shipped. If the product is used outside the region, it may not operate as specified in the specifications.

This product may not be covered by warranty for uses other than those described in this manual.

The specifications noted in this manual are only applicable when the following are used:

- Power cords provided with the product
- · Signal cables specified by us

Only use optional products manufactured or specified by us with this product.

#### **About the LCD Panel**

The LCD panel is manufactured using high-precision technology. Although, missing pixels or lit pixels may appear on the LCD panel, this is not a malfunction. Percentage of effective dots: 99.9994 % or higher.

It takes about 3 minutes (under our measurement conditions) for the monitor display to stabilize. Please wait 3 minutes or more after the monitor power has been turned on, and then adjust the monitor.

Monitors should be set to a lower brightness to prevent a loss in the screen quality caused by long-term use and to maintain stable use.

When the screen image is changed after displaying the same image for extended periods of time, an afterimage may appear. Use the screen saver or power save function to avoid displaying the same image for extended periods of time. Depending on the image, an afterimage may appear even if it was displayed for a short period of time. To remove such a phenomenon, change the image or keep the power turned off for several hours.

If the monitor displays continuously over a long period of time, smudges or burn-in may appear. To maximize the life of the monitor, we recommend the monitor be turned off periodically. Use the power switch on the front of the monitor to turn it off.

The backlight of the LCD panel has a fixed lifetime. Depending on the usage pattern, such as usage for long continuous periods, the lifespan of the backlight may run out sooner, requiring replacement. When the screen becomes dark or begins to flicker, please contact your local EIZO representative.

Do not press on the LCD panel or edge of the frame strongly, as this may result in display malfunctions, such as interference patterns, etc. If pressure is continuously applied to the LCD panel surface, the liquid crystal may deteriorate or the LCD panel may be damaged. (If the pressure marks remain on the panel, leave the monitor with a black or white screen. The symptom may disappear.)

Do not scratch or press on the LCD panel with any sharp objects, as this may result in damage to the LCD panel. Do not attempt to brush with tissues as this may scratch the panel.

#### About the Installation

When the monitor is cold and brought into a room or the room temperature goes up quickly, dew condensation may occur on the interior and exterior surfaces of the monitor. In that case, do not turn the monitor on. Instead wait until the dew condensation disappears, otherwise it may cause some damage to the monitor.

If you place this product on a lacquer-coated desk, the color may adhere to the bottom of the stand due to the composition of the rubber. Check the desk surface before use.

#### **About the Maintenance**

Periodic cleaning is recommended to keep the monitor looking new and to prolong its operation lifetime.

## Cleaning

The stains on the cabinet and LCD panel surface can be removed by using the provided ScreenCleaner.

#### Attention

- Chemicals such as alcohol and antiseptic solution may cause gloss variation, tarnishing, and fading of the cabinet or LCD panel, and also quality deterioration of the image.
- Never use thinner, benzine, wax, or abrasive cleaner as they may damage the cabinet or LCD panel surface.

# To Use the Monitor Comfortably

- An excessively dark or bright screen may affect your eyes. Adjust the brightness of the monitor according to the environmental conditions.
- · Staring at the monitor for a long time tires your eyes. Take a 10-minute rest every hour.

# Contents

| Notice for | or This Monitor                              | . 3 |  |  |  |  |  |  |  |
|------------|----------------------------------------------|-----|--|--|--|--|--|--|--|
| Clean      | Cleaning 4                                   |     |  |  |  |  |  |  |  |
| To Us      | To Use the Monitor Comfortably 4             |     |  |  |  |  |  |  |  |
| Content    | Contents5                                    |     |  |  |  |  |  |  |  |
| Chapter    | 1 Introduction                               | . 6 |  |  |  |  |  |  |  |
| 1-1.       | Features                                     | 6   |  |  |  |  |  |  |  |
| •          | Support for HDR (High Dynamic Range) video   | 6   |  |  |  |  |  |  |  |
|            | User-defined custom key function             | 6   |  |  |  |  |  |  |  |
|            | SelfCalibration function                     | 6   |  |  |  |  |  |  |  |
| •          | Support for DisplayPort Alt Mode / USB       |     |  |  |  |  |  |  |  |
|            | Power Delivery                               | 7   |  |  |  |  |  |  |  |
| 1-2.       | Controls and Functions                       | 8   |  |  |  |  |  |  |  |
|            | Front                                        | 8   |  |  |  |  |  |  |  |
|            | Rear                                         |     |  |  |  |  |  |  |  |
| 1-3.       |                                              |     |  |  |  |  |  |  |  |
|            |                                              |     |  |  |  |  |  |  |  |
|            | Windows 8.1 / Windows 7                      |     |  |  |  |  |  |  |  |
|            | macOS                                        |     |  |  |  |  |  |  |  |
| -          | 2 Basic Adjustments/Settings                 |     |  |  |  |  |  |  |  |
| 2-1.       |                                              |     |  |  |  |  |  |  |  |
|            | Operation Guide Icons                        |     |  |  |  |  |  |  |  |
| 2-2.       | Switching Input Signals                      |     |  |  |  |  |  |  |  |
| 2-3.       | Switching the Display Mode (color mode)      |     |  |  |  |  |  |  |  |
|            | Display Modes  Color Mode Setting Values     |     |  |  |  |  |  |  |  |
|            | 3 SelfCalibration                            |     |  |  |  |  |  |  |  |
|            | SelfCalibration functions                    |     |  |  |  |  |  |  |  |
| 3-1.       | Setting targets                              |     |  |  |  |  |  |  |  |
| 3-1.       |                                              |     |  |  |  |  |  |  |  |
| ·          | Executing Executing regardless of a schedule |     |  |  |  |  |  |  |  |
|            | Executing by setting a schedule              |     |  |  |  |  |  |  |  |
|            | Activating SelfCalibration in Standard Mode  |     |  |  |  |  |  |  |  |
|            |                                              |     |  |  |  |  |  |  |  |
| 3-3.       | Checking results                             |     |  |  |  |  |  |  |  |
| Chapter    | 4 Custom Key Settings                        | 20  |  |  |  |  |  |  |  |
| 4-1.       | Basic Operation of the Custom Keys           |     |  |  |  |  |  |  |  |
| 4-2.       | Assigning a Function to a Custom Key         |     |  |  |  |  |  |  |  |
| •          | Functions that can be Assigned to            | 22  |  |  |  |  |  |  |  |

| Chapter                                | 5 Advanced Adjustments/Settings            | . 23 |  |  |  |  |  |
|----------------------------------------|--------------------------------------------|------|--|--|--|--|--|
| 5-1.                                   | Basic Operation of the Setting Menu        | 23   |  |  |  |  |  |
| <b>5-2</b> .                           | Setting Menu Functions                     | 24   |  |  |  |  |  |
| •                                      | Signal                                     | 24   |  |  |  |  |  |
|                                        | Color                                      | 26   |  |  |  |  |  |
|                                        | SelfCalibration                            |      |  |  |  |  |  |
|                                        | Screen                                     |      |  |  |  |  |  |
|                                        | Preferences                                |      |  |  |  |  |  |
|                                        | Languages                                  |      |  |  |  |  |  |
|                                        | Information                                |      |  |  |  |  |  |
| Chapter                                | 6 Administrator Settings                   | . 38 |  |  |  |  |  |
| 6-1.                                   | Basic Operation of the "Administrator      | 0.0  |  |  |  |  |  |
|                                        | Settings" Menu                             | აგ   |  |  |  |  |  |
| 6-2.                                   | "Administrator Settings" Menu<br>Functions | 20   |  |  |  |  |  |
| 01                                     |                                            |      |  |  |  |  |  |
| -                                      | 7 Troubleshooting                          |      |  |  |  |  |  |
| 7-1.                                   | No Picture                                 |      |  |  |  |  |  |
| 7-2.                                   | Imaging Problems                           |      |  |  |  |  |  |
| 7-3.                                   | SelfCalibration Problems                   |      |  |  |  |  |  |
| 7-4.                                   | Other Problems                             | 44   |  |  |  |  |  |
| Chapter                                | 8 Reference                                | . 45 |  |  |  |  |  |
| 8-1.                                   | Removing the Stand                         | 45   |  |  |  |  |  |
| 8-2.                                   | Attaching the Optional Arm                 | 46   |  |  |  |  |  |
| 8-3.                                   | Attaching/Detaching the Cable Holder       | 47   |  |  |  |  |  |
| 8-4.                                   | Connecting Multiple External Devices       | 49   |  |  |  |  |  |
| 8-5.                                   | Making Use of the USB Hub Function         |      |  |  |  |  |  |
|                                        | Connection Procedure                       | 50   |  |  |  |  |  |
| 8-6.                                   | Specifications                             | 51   |  |  |  |  |  |
|                                        | Accessories                                | 52   |  |  |  |  |  |
| Appendi                                | ix                                         | . 53 |  |  |  |  |  |
|                                        | mark                                       |      |  |  |  |  |  |
| License                                |                                            |      |  |  |  |  |  |
| FCC Declaration of Conformity54        |                                            |      |  |  |  |  |  |
| 1 00 Decided to 1 of the little in 199 |                                            |      |  |  |  |  |  |

# **Chapter 1** Introduction

This chapter describes the features of the monitor and the name of each control.

#### 1-1. Features

#### Support for HDR (High Dynamic Range) video

- Complies with the international HDR standards for movies and broadcasts
   Supports both the HDR "PQ format" for streaming and movie production, and the HDR "Hybrid
   Log Gamma format" for broadcasts. The "PQ format" complies with the ITU-R BT.2100<sup>\*1</sup> and
   SMPTE ST2084<sup>\*2</sup> international HDR standards, and the "Hybrid Log Gamma format" complies with
   the ITU-R BT.2100 international HDR standard. This makes it possible to use the monitor for the
   creation of a wide range of HDR content, such as movies and broadcasts.
  - \*1 ITU-R is the International Telecommunication Union-Radio communication Sector.
  - \*2 SMPTE is the Society of Motion Picture and Television Engineers.
- · Built-in color mode function

Reproduces a color temperature, gamma, and color gamut compliant with ITU-R BT.2100 and other standards.

See "Color Mode" (page 26).

#### User-defined custom key function

- Work efficiency can be improved by assigning frequently used functions to the switches on the front of the monitor. The functions that can be assigned to custom keys are the following:
  - Input Range
  - BT.709 Gamut Warning
  - Luminance Warning
  - Safe Area Marker
  - Aspect Marker
  - Prev. Color Mode
  - Information
  - PQ / HLG Clipping

See "Chapter 4 Custom Key Settings" (page 20).

#### SelfCalibration function

The built-in calibration sensor enables the monitor to calibrate itself by using SelfCalibration.
By setting the calibration targets and execution schedule in advance, the calibration sensor
automatically operates and regularly calibrates the monitor. This function can be used with Color
Management Software "ColorNavigator 7" to calibrate monitor characteristics and generate color
profiles.

You can set the calibration targets and execution schedule by using software (ColorNavigator 7) or the monitor's Setting menu.

You can check for the result of the SelfCalibration adjustment by using the monitor's Color menu. See "Chapter 3 SelfCalibration" (page 15).

#### Support for DisplayPort Alt Mode / USB Power Delivery

 This product is equipped with a USB Type-C connector and supports video signal transfer (DisplayPort Alt Mode) and USB device charging (USB Power Delivery).
 It supplies 15W of power to a connected notebook PC when used as an external monitor.

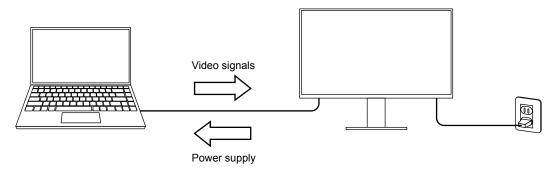

#### Note

- To use the charging function, the connected device must be equipped with a USB Type-C connector and support device charging by using USB Power Delivery. Charging may not be possible depending on the used external device.
- To use video signal transfer with USB Type-C, the connected device must be equipped with a USB Type-C connector and support video signal transfer by using USB Type-C.
- Connected devices can be charged even when the monitor is in power saving mode.

# 1-2. Controls and Functions

## Front

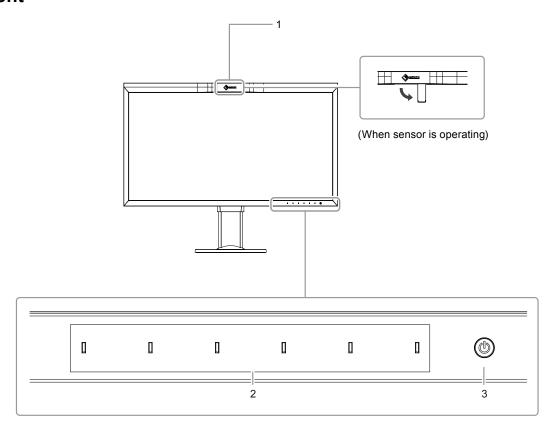

| Built-in calibration sensor | Executes calibration for monitors. By executing SelfCalibration, the calibration sensor automatically operates and regularly calibrates the monitor (page 15).                                                                                                    |  |  |  |
|-----------------------------|----------------------------------------------------------------------------------------------------|--|--|--|
| 2. Operation switches       | Displays menus. Operate the switches according to the operation guide.  Touch the switch to display its menu.  The switch indicators are lit white when you turn on the power.                                                                                              |  |  |  |
| 3. Power switch             | Turns the power on or off. Touch the switch to turn the power on. The switch indicator is lit when you turn the power on. The indicator color differs depending on the monitor's operation status. White : Normal operating mode Orange : Power saving mode OFF : Power off |  |  |  |

## Rear

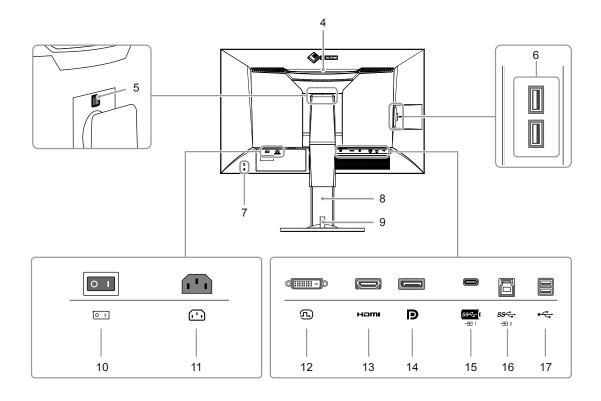

| 4.  | Transportation handle                      | This handle is used for transportation.  Attention                                                                                                    |
|-----|--------------------------------------------|----------------------------------------------------------------------------------------------------|
|     |                                            | <ul> <li>Firmly grasp and hold the monitor by the bottom while grabbing the<br/>handle, and carefully convey the monitor so as not to drop it. Do not<br/>hold the sensor section on the front side of the monitor.</li> </ul> |
| 5.  | Lock button                                | Use this button when removing the stand from the monitor.                                                                                                    |
| 6.  | USB Type-A connector (USB downstream port) | Connects to a peripheral USB device. Supports USB 3.1. This is a blue-colored connector.                                                                                                    |
| 7.  | Security lock slot                         | Complies with Kensington's MicroSaver security system.                                                                                                    |
| 8.  | Stand <sup>*1</sup>                        | Adjusts the height and angle (tilt and swivel) of the monitor.                                                                                                    |
| 9.  | Cable holder                               | Covers the monitor cables.                                                                                                    |
| 10. | Main power switch                          | Turns the main power on or off.   : On, 🔘 : Off                                                                                                    |
| 11. | Power connector                            | Connects the power cord.                                                                                                    |
| 12. | DVI connector                              | Connects to an external device that has DVI output.                                                                                                    |
| 13. | HDMI connector                             | Connects to an external device that has HDMI output.                                                                                                    |
| 14. | DisplayPort connector                      | Connects to an external device that has DisplayPort output.                                                                                                    |
| 15. | USB Type-C connector (USB upstream port)   | Connects a device that supports USB Type-C.                                                                                                    |
| 16. | USB Type-B connector (USB upstream port)   | Connects to the USB cable when using software that requires a USB connection, or when using the USB Hub function. This is a blue-colored connector.                                                                            |
| 17. | USB Type-A connector (USB downstream port) | Connects to a peripheral USB device. Supports USB 2.0.                                                                                                    |

<sup>\*1</sup> An optional arm (or an optional stand) can be attached by removing the stand section.

# 1-3. Changing the PC Display Settings

If the screen is not properly displayed after connecting the monitor to a PC, follow the procedure below to change the PC display settings.

#### Windows 10

- 1. Right-click anywhere on the desktop except for on icons to display the menu.
- 2. From the displayed menu, click "Display settings" to display the "Settings" screen.
- 3. If there are multiple monitors including the notebook PC screen connected to the computer, select "Extend these displays" from the "Multiple displays" menu, and click "Keep changes" in the confirmation screen. After changing the settings, select the monitor from the "Select and arrange display" menu.
- 4. By checking the option "Make this my main display" from the "Multiple displays" menu, the display of the monitor will be corrected.
- 5. Confirm that the monitor's recommended resolution is set in the "Resolution" menu (the term (Recommended) should be displayed after the resolution).
- 6. To change the size of letters and icons, select the preferred magnification level from the scaling (%) menu.
- 7. When after changing these settings a message is displayed that prompts you to sign out, sign out once and then sign in again.

#### Windows 8.1 / Windows 7

- \* For Windows 8.1, click the "Desktop" tile on the Start Screen to display the desktop.
- 1. Right-click anywhere on the desktop except for on icons to display the menu.
- 2. From the displayed menu, click "Screen resolution" to display the settings screen.
- 3. If there are multiple monitors including the notebook PC screen connected to the computer, select "Extend these displays" from the "Multiple displays" menu, and click "Apply". In the confirmation screen, click "Keep changes".
- 4. Select the monitor from the "Display" menu, check the option "Make this my main display", and click "Apply". The display of the monitor will be corrected.
- 5. Confirm that the monitor's recommended resolution is set in the "Resolution" menu (the term (Recommended) should be displayed after the resolution).
- 6. To change the size of letters and icons, click "Make text and other items larger or smaller", select the preferred size from the settings screen, and click "Apply".
- 7. When after changing settings a message is displayed that prompts you to sign out or log off, sign out or log off once and then sign in or log on again.

#### macOS

- 1. Select "System Preferences" from the Apple menu.
- 2. When the "System Preferences" panel is displayed, click "Displays".
- 3. If there are multiple monitors including the notebook PC screen connected to the computer, open the "Arrangement" tab and confirm that "Mirror displays" is not selected. If it is selected, clear it.
- 4. Select the "Display" tab, and confirm that "Default for display" of "Resolution" is selected. If it is not selected, select it. This sets the correct resolution. Close the "System Preferences" menu. If there are multiple monitors including the notebook PC screen connected to the computer, change the settings for each monitor by using "Display".
- 5. To select a different resolution, select "Scaled", select a resolution from the resolution list (displayed in list or icon format), and close the panel.

# **Chapter 2 Basic Adjustments/Settings**

This chapter describes the basic functions that can be set by touching the switches on the front of the monitor.

For advanced adjustment and setting procedures using the Setting menu, see "Chapter 5 Advanced Adjustments/Settings" (page 23).

## 2-1. Switch Operation Method

#### 1. Displaying the operation guide

1. Touch any switch (except  $\circlearrowleft$  ). The operation guide appears on the screen.

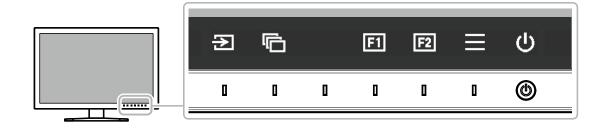

#### 2. Setting

- 1. Touch a switch for setting. The Setting menu appears.
- 2. Use the switches to adjust/set the selected item, and then select very to confirm.

## 3. Exiting

1. Select × to exit the menu.

#### Note

• The contents of the guide will differ depending on the selected menu or status.

## Operation Guide Icons

| Icon     | Description                                     |  |  |  |  |  |
|----------|-------------------------------------------------|--|--|--|--|--|
| Ð        | Switches the input signal.                      |  |  |  |  |  |
| <b>©</b> | Switches the color mode.                        |  |  |  |  |  |
| <b>1</b> | Executes the function assigned to Custom Key 1. |  |  |  |  |  |
| F2       | Executes the function assigned to Custom Key 2. |  |  |  |  |  |
| ■        | Displays the Setting menu.                      |  |  |  |  |  |
| ×        | Returns to the previous screen.                 |  |  |  |  |  |
| < > ^ V  | Moves the cursor.                               |  |  |  |  |  |
| ~        | Executes the selected operation.                |  |  |  |  |  |
| U        | Turns the monitor's power on or off.            |  |  |  |  |  |

# 2-2. Switching Input Signals

When a monitor has multiple signal inputs, the signal to display on-screen can be changed.

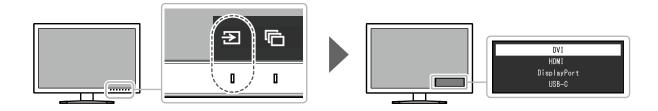

# 2-3. Switching the Display Mode (color mode)

This function allows easy selection of a display mode according to monitor application.

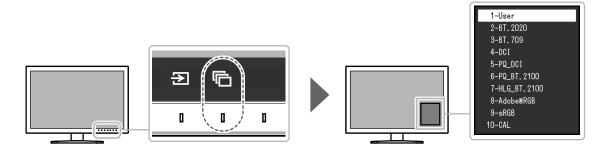

## Display Modes

| Color Mode    |             | Purpose                                                                                                    |
|---------------|-------------|----------------------------------------------------------------------------------------------------|
| Standard Mode |             | Adjust color using the monitor's Setting menu. You can also adjust the monitor's display using color management software "ColorNavigator 7". |
|               | User        | See "Color Mode Setting Values" (page 14) for detailed setting values                                                                        |
|               | BT.2020     | for each color mode.                                                                                                    |
|               | BT.709      |                                                                                                    |
|               | DCI         |                                                                                                    |
|               | PQ_DCI      |                                                                                                    |
|               | PQ_BT.2100  |                                                                                                    |
|               | HLG_BT.2100 |                                                                                                    |
|               | Adobe®RGB   |                                                                                                    |
|               | sRGB        |                                                                                                    |
| Advanced Mode |             | Adjusts the monitor's display using the monitor's SelfCalibration function or color management software "ColorNavigator 7".                  |
|               | CAL         | Displays the screen adjusted by SelfCalibration or ColorNavigator 7.                                                                         |

# Color Mode Setting Values

-: Cannot be changed

|                   |             | Color Mode |              |         |            |        |           |                |                 |                           |                           |      |   |   |   |
|-------------------|-------------|------------|--------------|---------|------------|--------|-----------|----------------|-----------------|---------------------------|---------------------------|------|---|---|---|
|                   | Item        |            | User         | BT.2020 | BT.709     | DCI    | PQ_DCI    | PQ_<br>BT.2100 | HLG_<br>BT.2100 | Adobe <sup>®</sup><br>RGB | sRGB                      | CAL  |   |   |   |
| Brigh             | tness       | (cd        | /m²)         | 100     | 100        | 100    | 48        | 300            | 300             | 300                       | 120                       | 120  | - |   |   |
| Temp              | eratu       | ıre        |              | 6500K   | D65        | D65    | D65       | D65            | D65             | D65                       | D65                       | D65  | - |   |   |
| Gamı              | ma (E       | ОТ         | F)           | 2.2     | 2.4        | 2.4    | 2.6       | PQ             | PQ              | HLG                       | 2.2                       | sRGB | - |   |   |
| PQ/               | HLG         | Clip       | ping (cd/m²) | -       | -          | -      | -         | 1000           | 1000            | Off                       | -                         | -    | - |   |   |
| HLG               | Syste       | em C       | <br>Bamma    | -       | -          | -      | -         | -              | -               | 1.2                       | -                         | -    | - |   |   |
| Color             | Gan         | nut        |              | Native  | BT.2020    | BT.709 | DCI       | DCI            | BT.2020         | BT.2020                   | Adobe <sup>®</sup><br>RGB | sRGB | - |   |   |
| Adv               | Hue         | !          |              | 0       | 0          | 0      | 0         | 0              | 0               | 0                         | 0                         | 0    | - |   |   |
| Advanced Settings | Sati        | urati      | on           | 0       | 0          | 0      | 0         | 0              | 0               | 0                         | 0                         | 0    | - |   |   |
| ed S              | Gar         | nut (      | Clipping     | Off     | On         | Off    | Off       | Off            | On              | On                        | Off                       | Off  | - |   |   |
| ettin             | $\vdash$    | Z Fo       | rmat         | -       | -          | -      | Off       | Off            | -               | -                         | -                         | -    | - |   |   |
| gs                | Gain        | Re         |              |         |            |        |           |                |                 |                           |                           |      | - |   |   |
|                   | ]           | Gre        |              |         |            | C      | Calculate | d from col     | or temperat     | ure                       |                           |      | - |   |   |
|                   |             | Blu        | е            |         |            |        |           |                |                 |                           |                           |      | - |   |   |
|                   | Blac        | Re         | d<br>        | 0       | 0          | 0      | 0         | 0              | 0               | 0                         | 0                         | 0    | - |   |   |
|                   | Black Level | Green      |              | 0       | 0          | 0      | 0         | 0              | 0               | 0                         | 0                         | 0    | - |   |   |
|                   | <u> é</u>   | Blu        | е            | 0       | 0          | 0      | 0         | 0              | 0               | 0                         | 0                         | 0    | - |   |   |
|                   | 6 C         | 6 C        | Ма           | Hue     | 0          | 0      | 0         | 0              | 0               | 0                         | 0                         | 0    | 0 | - |   |
|                   | 6 Colors    | Magenta    | Saturation   | 0       | 0          | 0      | 0         | 0              | 0               | 0                         | 0                         | 0    | - |   |   |
|                   | S           | שנ         | Lightness    | 0       | 0          | 0      | 0         | 0              | 0               | 0                         | 0                         | 0    | - |   |   |
|                   |             | Red        | Hue          | 0       | 0          | 0      | 0         | 0              | 0               | 0                         | 0                         | 0    | - |   |   |
|                   |             | d          | Saturation   | 0       | 0          | 0      | 0         | 0              | 0               | 0                         | 0                         | 0    | - |   |   |
|                   |             |            | Lightness    | 0       | 0          | 0      | 0         | 0              | 0               | 0                         | 0                         | 0    | - |   |   |
|                   |             | Yel        | Hue          | 0       | 0          | 0      | 0         | 0              | 0               | 0                         | 0                         | 0    | - |   |   |
|                   |             | Yellow     | Saturation   | 0       | 0          | 0      | 0         | 0              | 0               | 0                         | 0                         | 0    | - |   |   |
|                   |             |            | Lightness    | 0       | 0          | 0      | 0         | 0              | 0               | 0                         | 0                         | 0    | - |   |   |
|                   |             | Gre        | Hue          | 0       | 0          | 0      | 0         | 0              | 0               | 0                         | 0                         | 0    | - |   |   |
|                   |             | Green      | en           | en      | Saturation | 0      | 0         | 0              | 0               | 0                         | 0                         | 0    | 0 | 0 | - |
|                   | <br> -<br>  |            | Lightness    | 0       | 0          | 0      | 0         | 0              | 0               | 0                         | 0                         | 0    | - |   |   |
|                   |             | Cyan       | Hue          | 0       | 0          | 0      | 0         | 0              | 0               | 0                         | 0                         | 0    | - |   |   |
|                   |             | an         | Saturation   | 0       | 0          | 0      | 0         | 0              | 0               | 0                         | 0                         | 0    | - |   |   |
|                   |             |            | Lightness    | 0       | 0          | 0      | 0         | 0              | 0               | 0                         | 0                         | 0    | - |   |   |
|                   |             | Blue       | Hue          | 0       | 0          | 0      | 0         | 0              | 0               | 0                         | 0                         | 0    | - |   |   |
|                   |             | lе         | Saturation   | 0       | 0          | 0      | 0         | 0              | 0               | 0                         | 0                         | 0    | - |   |   |
|                   |             |            | Lightness    | 0       | 0          | 0      | 0         | 0              | 0               | 0                         | 0                         | 0    | - |   |   |

#### Note

- Use ColorNavigator 7 to set CAL. These settings cannot be changed in the Setting menu on the monitor.
- A color mode can be set for each input signal.
- See "Color" (page 26) for details about each item.
- You can disable specific color mode selections. For more information, see "Mode Skip" (page 36).

# **Chapter 3 SelfCalibration**

This product is equipped with a built-in calibration sensor. By setting the calibration targets and execution schedule in advance, the calibration sensor automatically operates and regularly calibrates the monitor. This automatic calibration function is called "SelfCalibration".

The adjustment content of SelfCalibration differs depending on the color mode that is executed.

- Standard Mode (color mode excluding "CAL"): the monitor's color reproduction gamut is updated and the display mode in each mode is adjusted as follows:
  - The temperature is adjusted so that it is as close as possible to the specified value.
  - The gamut values are adjusted so that they are close to each specified value.
  - Information on brightness is updated.
- Advanced Mode (color mode "CAL"):
  - When performing SelfCalibration on the monitor itself, calibrate the monitor to match the set targets.
  - When using ColorNavigator 7, use a measurement device with the software to maintain the calibrated state of the monitor.

#### Note

- SelfCalibration can be executed 30 minutes after turning on the monitor.
- · SelfCalibration can also be executed when there are no external device signals being input.
- To preserve adjustments that you set by using ColorNavigator 7, it is recommended to execute SelfCalibration.
- Because brightness and chromaticity will change as you use the monitor, it is recommended to calibrate the monitor periodically.
- The measurement results from the built-in calibration sensor can be correlated with the measurement results from the external measurement device that you want to use as a reference. For details, refer to the ColorNavigator 7 User's Manual.

You can set the calibration targets and execution schedule by using ColorNavigator 7 or the monitor's Setting menu.

You can download the ColorNavigator 7 software and User's Manual from our website:

www.eizoglobal.com

#### Note

- When using the software, you will need to connect a PC to the monitor with the supplied USB cable.
- For details on the USB cable connection, see "Connection Procedure" (page 50).
- While using the software, do not operate the power switch or operation switches on the front side of the monitor.

#### SelfCalibration functions

Set the details for "SelfCalibration".

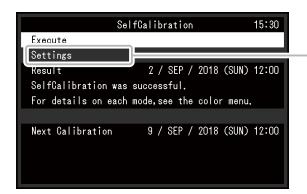

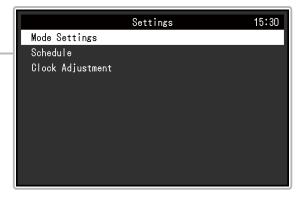

|          | Function            |                  |                                                 | Settings                                                                                                    | Description                                                                                                    |
|----------|---------------------|------------------|-------------------------------------------------|----------------------------------------------------------------------------------------------------|----------------------------------------------------------------------------------------------------|
| Ex       | ecute               |                  |                                                 | -                                                                                                    | SelfCalibration can be executed manually regardless of the schedule.  Note  • After selecting "Execute", warming up (after the power to the monitor is switched on, leaving the monitor on for a certain period of time until the display becomes stable) may be executed before the built-in calibration sensor comes out. |
| Settings | Mode Settings       | Standard M       | ode                                             | On<br>Off                                                                                                    | Switch between enabling/disabling SelfCalibration in Standard Mode.                                                                                                    |
| ıgs      |                     | Advanced<br>Mode | 10-<br>CAL                                      | On<br>Off                                                                                                    | Switch between enabling/disabling<br>SelfCalibration in Advanced Mode.                                                                                                    |
|          | Schedule Start time |                  | Power Save<br>Immediately<br>Application<br>Off | Select the timing to execute SelfCalibration upon reaching the time set in the schedule.  • "Power Save"  To be executed under any of the following conditions.  • When the monitor is in "Power Save" mode or power is off at the set time.  • The monitor shifts to the power saving mode or the power is turned off when the set time in the schedule is exceeded.  • "Immediately"  SelfCalibration is executed immediately at the set time.  • "Application"  Execute SelfCalibration according to the timing set using ColorNavigator Network. For details on ColorNavigator Network, refer to our web site (www.eizoglobal.com).  • "Off"  SelfCalibration is not executed. |                                                                                                    |
|          |                     | Frequency        |                                                 | Daily Weekly Monthly Quarterly Biannually Annually Usage Time                                                                                                    | Select the SelfCalibration execution cycle.                                                                                                    |

|          | Fund                   | ction  | Settings                                                                                                    | Description                                                                                                    |
|----------|------------------------|--------|----------------------------------------------------------------------------------------------------|----------------------------------------------------------------------------------------------------|
| Settings | Schedule               | Timing | Jan/Apr/Jul/Oct Feb/May/Aug/Nov Mar/Jun/Sep/Dec Jan/Jul Feb/Aug Mar/Sep Apr/Oct May/Nov Jun/Dec Jan to Dec Every 50 hours to Every 500 hours | When the execution cycle is "Quarterly", "Biannually", "Annually", or "Usage Time", select the timing for executing SelfCalibration.  The settings differ depending on the execution cycle setting.  • "Quarterly":     Jan/Apr/Jul/Oct, Feb/May/Aug/Nov, Mar/Jun/     Sep/Dec  • "Biannually":     Jan/Jul, Feb/Aug, Mar/Sep, Apr/Oct, May/     Nov, Jun/Dec  • "Annually":     Jan to Dec  • "Usage Time":     Every 50 hours to Every 500 hours |
|          |                        | Week   | 1st week<br>to 5th week                                                                                                    | When the execution cycle is "Monthly", "Quarterly", "Biannually", or "Annually", select the week for executing SelfCalibration.  Note  • When no day has been selected for "Day" in the selected week, the week of execution will be as follows:  - When the selected week is "1st week": 2nd week  - When the selected week is "5th week": 4th week                                                                                               |
|          |                        | Day    | Sunday to<br>Saturday                                                                                                    | When the execution cycle is "Weekly", "Monthly", "Quarterly", "Biannually", or "Annually", select the day for executing SelfCalibration.                                                                                                    |
|          |                        | Time   | 0:00 to 11:55 PM                                                                                                    | When the execution cycle is "Daily", "Weekly", "Monthly", "Quarterly", "Biannually", or "Annually", select the time for executing SelfCalibration.                                                                                                    |
|          | Clock Adjustme         | ent    | -                                                                                                    | Note  When the clock has not been set, the schedule will not be applied.  If the main power supply is disconnected for an extended period of time, the clock may need resetting.  When ColorNavigator 7 is started, the date and time are automatically set.                                                                                                    |
| -        | sult<br>xt Calibration |        | -                                                                                                    | The SelfCalibration execution result is displayed.  The next SelfCalibration scheduled execution date is displayed.                                                                                                    |

# 3-1. Setting targets

Set calibration targets for Advanced Mode. You can set targets by using ColorNavigator 7 or on the monitor itself.

When using the monitor itself, set the following functions in the "Color" menu.

"Color Mode"

Select "CAL".

"Target Settings"
 Set a calibration target for SelfCalibration.

## 3-2. Executing

SelfCalibration can be executed by setting a schedule or it can be executed regardless of a schedule. You can set a schedule by using ColorNavigator 7 or on the monitor itself.

When executing SelfCalibration by setting a schedule on the monitor itself, the method to enable SelfCalibration differs depending on the type of color mode (Standard Mode or Advanced Mode).

#### Attention

• If there is a change in the video signal from the external device during SelfCalibration (the signal disappears, a signal is input during a no-signal state, or other), SelfCalibration is automatically canceled.

#### Executing regardless of a schedule

Manually execute SelfCalibration.

There are two methods for executing SelfCalibration, as follows.

- Execute from the "SelfCalibration" menu
  In the "SelfCalibration" menu, select "Execute".
  - SelfCalibration is executed for all the color modes selected as "On" in "Settings" "Mode Settings" of the "SelfCalibration" menu.
- Executing from the "Color" menu In "Color Mode" in the "Color" menu, select "CAL", and then select "Execute Calibration". Execute SelfCalibration for the displayed color mode.

## Executing by setting a schedule

Set the calibration schedule for SelfCalibration.

In "Settings" in the "SelfCalibration" menu, set the calibration schedule and monitor date and time for SelfCalibration.

#### Attention

• If a scheduled SelfCalibration is automatically canceled, it is executed again when the monitor transitions to the power saving mode an hour or more after cancellation or when the monitor is turned off using  $\circlearrowleft$ .

## Activating SelfCalibration in Standard Mode

Execute SelfCalibration in Standard Mode.

In "Settings" in the "SelfCalibration" menu, set the following functions:

"Mode Settings"
 Set "Standard Mode" to "On".

### Activating SelfCalibration in Advanced Mode

Execute SelfCalibration in Advanced Mode.

In "Settings" in the "SelfCalibration" menu, set the following functions:

"Mode Settings"
 Select "Advanced Mode".

"Advanced Mode"
 Select "10-CAL", and set "On".

# 3-3. Checking results

Check the SelfCalibration calibration results by using the monitor.

In the "Color" menu, set the following functions:

 "Color Mode" Select "CAL".

• "Result"

Check the calibration result of SelfCalibration.

# **Chapter 4 Custom Key Settings**

You can assign functions to the custom keys to easily start specified functions.

This chapter describes how to operate the custom keys and how to assign functions to the custom keys.

## 4-1. Basic Operation of the Custom Keys

#### 1. Displaying the operation guide

1. Touch any switch (except  $\circlearrowleft$  ). The operation guide appears.

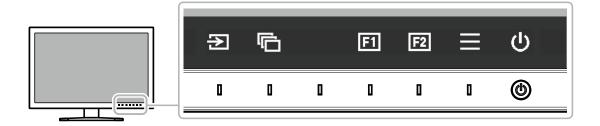

#### 2. Execute

1. Select fil or fil.

The function assigned to fil or fil is executed.

#### Note

• If you touch a custom key to which no function has been assigned, the menu for assigning a function to that custom key appears.

# 4-2. Assigning a Function to a Custom Key

## 1. Displaying the operation guide

1. Touch any switch (except  $\circlearrowleft$ ). The operation guide appears.

## 2. Setting

Select <u>≡</u>.
 The Setting menu appears.

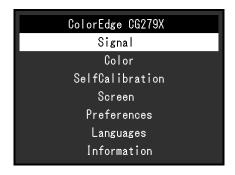

2. Use \( \times \) to select "Preferences", and then select \( \subseteq \). The Preferences menu appears.

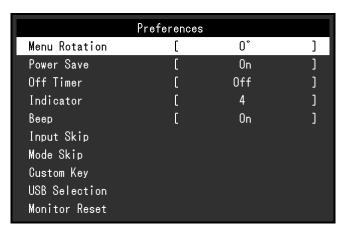

3. Use \( \times \) \( \times \) to select "Custom Key", and then select \( \subseteq \). The Custom Key menu appears.

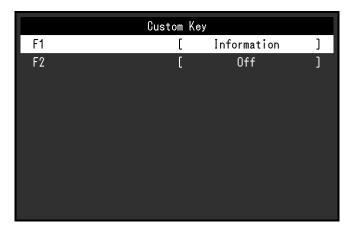

4. Use  $\land$   $\lor$  to select the custom key to which you want to assign a function, and then select  $\checkmark$ . The menu for assigning a function appears.

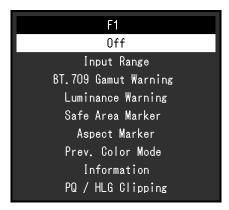

5. Use \( \times \) \( \times \) to select the function that you want to assign, and then select \( \superset \). That function is assigned to the custom key.

## 3. Exiting

Press x several times.
 The Setting menu exits.

# ● Functions that can be Assigned to Custom Keys

| Function                | Description                                                                                                    |  |  |  |  |  |
|-------------------------|----------------------------------------------------------------------------------------------------|--|--|--|--|--|
| Off                     | Disables the custom key even when it is touched.                                                                                                    |  |  |  |  |  |
| Input Range             | Sets the Input Range function. For more information, see page 25.                                                                                       |  |  |  |  |  |
| BT.709 Gamut<br>Warning | Sets the BT.709 Gamut Warning function. For more information, see page 33.                                                                              |  |  |  |  |  |
| Luminance Warning       | Sets the Luminance Warning function. For more information, see page 34.                                                                                 |  |  |  |  |  |
| Safe Area Marker        | Sets whether or not to display a frame around the safe area marker. For more information, see page 34.                                                  |  |  |  |  |  |
| Aspect Marker           | Sets the Aspect Marker function. For more information, see page 34.                                                                                     |  |  |  |  |  |
| Prev. Color Mode        | You can return to the previous color mode. This is convenient for checking the differences between two color modes.                                     |  |  |  |  |  |
| Information             | You can view the input signal information and color information.  Example:  DisplayPort (BT. 2020)  2560 X 1440 60.00Hz 10bit  YCbCr4:2:2 Limited Range |  |  |  |  |  |
|                         | You can check the monitor information under "Information" (page 37) on the Setting menu.                                                                |  |  |  |  |  |
| PQ / HLG Clipping       | Set the PQ / HLG clipping function. For more information, see page 27.                                                                                  |  |  |  |  |  |

# **Chapter 5** Advanced Adjustments/Settings

This chapter describes the advanced monitor adjustment and setting procedures using the Setting menu. For the basic setting functions using the switches on the front of the monitor, see "Chapter 2 Basic Adjustments/Settings" (page 12).

# 5-1. Basic Operation of the Setting Menu

#### 1. Menu display

1. Touch any switch (except  $\circlearrowleft$  ). The operation guide appears.

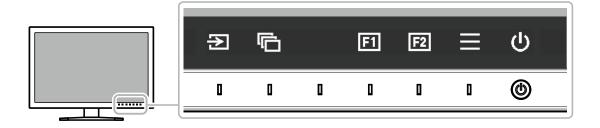

2. Select . The Setting menu appears.

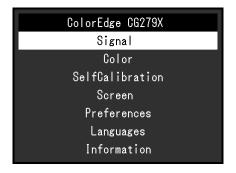

## 2. Adjusting/setting

Choose a menu to adjust/set with , and then select .
 The Sub menu appears.

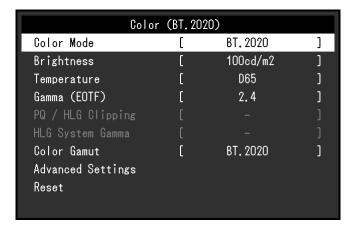

2. Choose an item to adjust/set with \( \lambda \) v, and then press \( \subseteq \). The Adjustment/Setting menu appears.

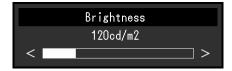

3. Adjust/set the selected item with < >, and then select <.
The Sub menu appears.

Selecting  $\times$  during adjustment/setting will cancel the adjustment/setting and restore the state prior to making changes.

#### 3. Exiting

- Select X.
   The Setting menu appears.
- 2. Select X.
  The Setting menu exits.

#### Note

• The contents of the guide will differ depending on the selected menu or status.

# 5-2. Setting Menu Functions

#### Signal

The signal settings are used to configure advanced settings for input signals, such as the screen display size and color format.

Off

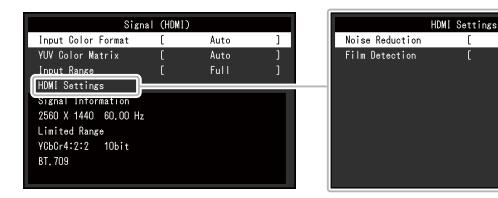

| Function           | Settings                       | Description                                                                                                    |
|--------------------|--------------------------------|----------------------------------------------------------------------------------------------------|
| Input Color Format | Auto<br>YUV*1<br>YUV 4:2:2*2   | The color space of the input signal can be specified. Try changing this setting if colors are not displayed correctly. Normally, select "Auto". |
|                    | YUV 4:4:4* <sup>2</sup><br>RGB | Note Cannot be set for DVI input.                                                                                                    |

- \*1 Only enabled during DisplayPort or USB Type-C input
- \*2 Only enabled during HDMI input

| Fun                | Function           |                                                      | Description                                                                                                    |
|--------------------|--------------------|------------------------------------------------------|----------------------------------------------------------------------------------------------------|
| YUV Color Mar      | YUV Color Matrix   |                                                      | Select the YUV format of the input signal. Use this setting for gradation collapse or other occurrences where the screen is displayed incorrectly because of a problem with the input signal.  Note  Cannot be set for DVI input.                                                                                                    |
| Input Range        |                    | Auto*1<br>Full<br>Limited<br>(109% white)<br>Limited | Depending on the external device, the black and white levels in the video signal output to the monitor may be restricted. If the signal is displayed on the monitor in its restricted form, the blacks will be faint, the whites dull, and contrast will be reduced. The brightness range of such signals can be extended to match the actual contrast ratio of the monitor.  • "Auto"  The monitor automatically recognizes the brightness range of input signals and displays images appropriately.  • "Full"  The input signal brightness range is not extended.  • "Limited (109% white)"  The brightness range of the input signal is extended from 16 - 254 (10 bits: 64 - 1019) to 0 - 255 (10 bits: 0 - 1023) for display.  • "Limited"  The brightness range of the input signal is extended from 16 - 235 (10 bits: 64 - 940) to 0 - 255 (10 bits: 0 - 1023) for display. |
| HDMI<br>Settings   | Noise<br>Reduction | On<br>Off                                            | The small noises that occur in dark areas of an image are reduced. Use this function to reduce noise and roughness in images.  Note  This can only be set when there is HDMI input.  Using the Noise Reduction function may lead to deterioration of fine images.                                                                                                    |
|                    | Film Detection     | On<br>Off                                            | When displaying an interlaced signal, a display method can be selected. For video, CG, animation, etc., the 24 fps or 30 fps signal is automatically detected, and the optimal image is displayed.  Note  This can only be set when there is HDMI input.  "Film Detection" is enabled only when a 1080i signal is input.  If the video does not display normally when "Film Detection" is set to "On", change the setting to "Off".                                                                                                    |
| Signal Information |                    | -                                                    | You can check the information for the input signal. The following information is displayed:     Resolution     Vertical scan frequency     Input range     Color format     Color depth     Colorimetry                                                                                                    |

<sup>\*1</sup> Disabled during DVI input

#### Color

The setting details differ depending on the color mode selected.

# When the color mode is Standard Mode (User / BT.2020 / BT.709 / DCI / PQ\_DCI / PQ\_BT.2100 / HLG\_BT.2100 / Adobe® RGB / sRGB)

Each color mode setting status can be adjusted according to personal preference.

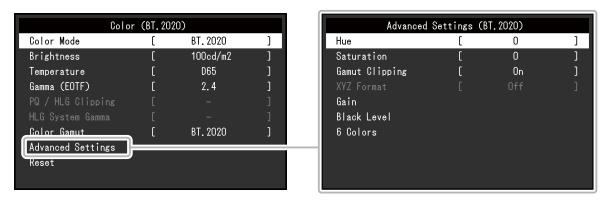

#### Attention

• The same image may be seen in different colors on multiple monitors due to differences between individual monitors. Make fine color adjustment visually when matching colors on multiple monitors.

#### Note

• Use the values shown in "cd/m2", "K", and "%" as a guide only.

| Function   | Settings                                                                  | Description                                                                                                    |
|------------|---------------------------------------------------------------------------|----------------------------------------------------------------------------------------------------|
| Color Mode | User BT.2020 BT.709 DCI PQ_DCI PQ_BT.2100 HLG_BT.2100 Adobe® RGB sRGB CAL | Switch to the desired mode according to the monitor application.  Note  • For more information on how to switch modes, see "2-3. Switching the Display Mode (color mode)" (page 13).  • Regarding "CAL" see page 29.                        |
| Brightness | 40 cd/m <sup>2</sup> to<br>400 cd/m <sup>2</sup>                          | The screen brightness is adjusted by changing the brightness of the backlight (light source from the LCD back panel).  Note  If a value that cannot be set is selected, the value will appear in magenta. In such a case, change the value. |

| Function          | Settings                                                                                | Description                                                                                                    |
|-------------------|-----------------------------------------------------------------------------------------|----------------------------------------------------------------------------------------------------|
| Temperature       | Native<br>4000 K to 10000 K<br>D50<br>D65<br>DCI<br>User                                | The color temperature can be adjusted. The color temperature is used to express the chromaticity of "White". The value is expressed in degrees "K" (Kelvin). The screen becomes reddish at a low color temperature, and bluish at a high color temperature, like the temperature of a flame.                                                                                                    |
|                   |                                                                                         | Specify a color temperature in units of 100 K, or select a standard name.  Note  When you select "Native", the original color of the LCD panel (Gain: 100 % for each RGB) is displayed.  "Gain" allows you to perform more advanced adjustment. When gain is changed, the color temperature is changed to "User".  The gain preset values are set for each color temperature setting value.                                                                                                    |
| Gamma (EOTF)      | 1.6 to 2.7<br>sRGB<br>EBU(2.35)<br>PQ<br>HLG                                            | Adjust the gamma. The brightness of the monitor varies depending on the input signal, however, the variation rate is not simply proportional to the input signal. The control performed to keep the balance between the input signal and the brightness of the monitor is called "Gamma correction".  Set the gamma, or select a standard name.                                                                                                    |
|                   |                                                                                         | Note     If you select "HLG", you must set "HLG System Gamma".                                                                                                    |
| PQ / HLG Clipping | (Gamma (EOTF): PQ) 300 cd/m² 500 cd/m² 1000 cd/m² 4000 cd/m² Off (Gamma (EOTF): HLG) On | <ul> <li>If "PQ" is selected for "Gamma (EOTF)", areas with brightness equal to or greater than the value set here are displayed as clipping at this setting value for the signal that is input to the monitor.</li> <li>If "HLG" is selected for "Gamma (EOTF)", set On / Off for clipping. If you select "On" when the brightness is set to 300 cd/m², any area that exceeds 300 cd/m² is clipped.</li> <li>Note</li> <li>This can be set when "PQ" or "HLG" is specified for "Gamma (EOTF)".</li> <li>You can check the areas where clipping occurs. For more information, see "Luminance Warning" (page 34).</li> </ul> |
| HLG System Gamma  | 1.0 to 1.5                                                                              | Adjust the system gamma value for the HLG signal that is input to the monitor.  Note  This can be set when "HLG" is specified for "Gamma (EOTF)".                                                                                                    |
| Color Gamut       | Native<br>Adobe® RGB<br>sRGB<br>EBU<br>BT.709<br>BT.2020<br>SMPTE-C                     | Set the color reproduction area (color gamut).  "Color Gamut" is the range of colors that can be represented.  Multiple standards are defined.  Note  • Select "Native", to display the original color gamut of the monitor.  • The method of displaying colors outside the monitor's displayable range within the defined color gamut can be set.  For more information, see "Gamut Clipping" (page 28).                                                                                                    |

| Function Settings    |                   | Settings     | Description                                                                                                    |  |  |
|----------------------|-------------------|--------------|----------------------------------------------------------------------------------------------------|--|--|
| Advanced<br>Settings | Hue               | -100 to 100  | The hue can be adjusted.  Note  Using this function may make some color gradations unavailable for display.                                                                                                    |  |  |
|                      | Saturation        | -100 to 100  | The saturation can be adjusted.  Note  Using this function may make some color gradations unavailable for display.  The minimum value (-100) changes the screen to monochrome.                                                                                                    |  |  |
|                      | Gamut<br>Clipping | On<br>Off    | The method of displaying colors outside the monitor's displayable range within the color gamut specified in accordance with "Color Gamut" (page 27) can be set.  • "On"  The range of colors that are displayable on the monitor will be accurately displayed in accordance with the standard. Colors outside the displayable range will be saturated.          |  |  |
|                      |                   |              | "Off"     Displays colors with priority on the color gradation rather than the color accuracy. The vertices of the color gamut defined in the standard move to a range that can be displayed by the monitor. This allows the closest colors displayable by the monitor to be displayed.                                                                         |  |  |
|                      |                   |              | Color gamut displayable by the monitor Color gamut defined by standard Color gamut displayed on screen                                                                                                    |  |  |
|                      |                   |              | Note The diagrams shown above are conceptual diagrams, and they do not display the actual color gamut of the monitor. This setting will be disabled if "Native" is selected at "Color Gamut" (page 27).                                                                                                    |  |  |
|                      | XYZ Format        | On<br>Off    | If this function is set to "On", the XYZ signal for digital cinema can be displayed on the monitor.  Note  This can be set only when "DCI" is set for "Color Gamut" (page 27).  If you select "On", you cannot set "Color Gamut".                                                                                                    |  |  |
|                      | Gain              | 0 % to 100 % | The brightness of each color component red, green, and blue is called Gain. The chromaticity of "white" can be changed by adjusting the gain.  Note  Using this function may make some color gradations unavailable for display.  The gain value changes according to the color temperature.  When gain is changed, the color temperature is changed to "User". |  |  |

| Fur                  | nction      | Settings    | Description                                                                                                    |
|----------------------|-------------|-------------|----------------------------------------------------------------------------------------------------|
| Advanced<br>Settings | Black Level | 0 to 1500   | You can adjust the brightness and chromaticity of black by adjusting the black level for red, green, and blue. Display the black test pattern or the background and adjust the black level. |
|                      | 6 Colors    | -100 to 100 | The hue, saturation and lightness (brightness) can each be adjusted for the colors Magenta, Red, Yellow, Green, Cyan, and Blue.                                                             |
|                      |             |             | Resets any color adjustment values for the currently selected color mode back to the default settings.                                                                                      |

#### When the color mode is Advanced Mode (CAL)

You can set targets for SelfCalibration and execute calibration.

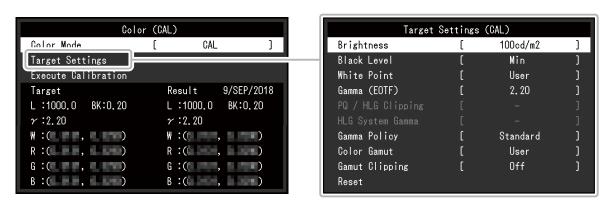

|                                 | Func    | tion                                                                                  | Settings                                                                                                    | Description                                                                        |
|---------------------------------|---------|---------------------------------------------------------------------------------------|----------------------------------------------------------------------------------------------------|------------------------------------------------------------------------------------|
| HLG_BT.2                        |         | BT.2020<br>BT.709<br>DCI<br>PQ_DCI<br>PQ_BT.2100<br>HLG_BT.2100<br>Adobe® RGB<br>sRGB | Switch to the desired mode according to the monitor application.  Note  • For more information on how to switch modes, see "2-3. Switching the Display Mode (color mode)" (page 13).  • Regarding "User / BT.2020 / BT.709 / DCI / PQ_DCI / PQ_BT.2100 / HLG_BT.2100 / Adobe® RGB / sRGB", see page 26.                                                                                                    |                                                                                    |
| Target<br>Settings              |         |                                                                                       | Min<br>40 cd/m <sup>2</sup> to<br>400 cd/m <sup>2</sup><br>Max                                                                                                    | Set the brightness that will be used as a calibration target for SelfCalibration.  |
|                                 | Black L | evel                                                                                  | Min<br>0.2 to 3.5                                                                                                    | Set the black level that will be used as a calibration target for SelfCalibration. |
| White Temperature 4 Point U D D |         | 4000 K to 10000 K<br>User<br>D50<br>D65<br>DCI<br>0.2400 to 0.4500                    | Set the White Point that will be used as a calibration target for SelfCalibration.  Set the White Point using the color coordinates (White(x) / White(y)) or color temperature.  When specifying color coordinates, set the values for "White(x)" and "White(y)", respectively.  When specifying the color temperature, set the color temperature in units of 100 K or select a color temperature according to each standard.  Note  • When color coordinates are specified, the color temperature is changed to "User". |                                                                                    |

|                    | Function          | Settings                                                                                                    | Description                                                                                                    |
|--------------------|-------------------|----------------------------------------------------------------------------------------------------|----------------------------------------------------------------------------------------------------|
| Target<br>Settings | Gamma (EOTF)      | 1.0 to 2.7<br>sRGB<br>EBU(2.35)<br>L*<br>PQ<br>HLG<br>Fixed                                                                                                    | Set the gamma that will be used as a calibration target for SelfCalibration. Set the gamma, or select the gamma curve defined by each standard.  Note  The "Gamma (EOTF)" becomes "Fixed" when adjusting with ColorNavigator 7.                                                                                                    |
|                    | PQ / HLG Clipping | (Gamma (EOTF):<br>PQ)<br>300 cd/m <sup>2</sup><br>500 cd/m <sup>2</sup><br>1000 cd/m <sup>2</sup><br>4000 cd/m <sup>2</sup><br>Off<br>(Gamma (EOTF):<br>HLG)<br>On | Set the PQ / HLG clipping that will be used as a calibration target for SelfCalibration.  Note  • This can be set when "PQ" or "HLG" is specified for "Gamma (EOTF)".                                                                                                    |
|                    | HLG System Gamma  | 1.0 to 1.5                                                                                                    | Set the HLG system gamma that will be used as a calibration target for SelfCalibration.  Note  This can be set when "HLG" is specified for "Gamma (EOTF)".                                                                                                    |
|                    | Gamma Policy      | Standard<br>Gray Balance<br>Fixed Gamma                                                                                                    | Select the gamma adjustment method for SelfCalibration.  "Standard" Adjust the gray balance while retaining the contrast.  "Gray Balance" Adjust the monitor so that the chromaticity of the middle tone area equals the white point.  "Fixed Gamma" Select to use specific gamma settings.  Attention  If "HLG" is specified for "Gamma (EOTF)", "Fixed Gamma" is selected and this setting cannot be changed.  With "Gray Balance", all points of the grayscale are adjusted toward the target white point. Select this to prioritize whiteness when correcting the middle tone area. However, the following restrictions apply when "Gray Balance" is selected:  The contrast may decrease.  The color gamut may be narrower than when adjusting with "Fixed Gamma". |

|                    | Function                                                  | Settings                                                                      | Description                                                                                                    |
|--------------------|-----------------------------------------------------------|-------------------------------------------------------------------------------|----------------------------------------------------------------------------------------------------|
| Target<br>Settings | Red(x) / Red(y) / Green(x) / Green(y) / Blue(x) / Blue(y) | Native Adobe® RGB sRGB EBU BT.709 BT.2020 SMPTE-C DCI User 0.00000 to 1.00000 | Set the color gamut that will be used as a calibration target for SelfCalibration.  In "Color Gamut", the color gamut defined by each standard can be selected.  To set a color gamut other than those specified by each standard, specify the color coordinates of each RGB color, and the display method ("Gamut Clipping") of colors outside the color gamut of the monitor.  Note  • When you select "Native" in "Color Gamut", the preset color gamut of the monitor is displayed.  • When color coordinates are specified in the color gamut settings, the color gamut is changed to "User". |
|                    | Gamut Clipping                                            | On<br>Off                                                                     |                                                                                                    |
| Reset              |                                                           | OK<br>Cancel                                                                  | Resets any calibration targets and calibration result for the currently selected color mode back to the default settings.                                                                                                    |

# SelfCalibration

Refer to "SelfCalibration functions" (page 16).

#### Screen

The signal settings are used to configure advanced settings for input signals, such as the screen display size and color format.

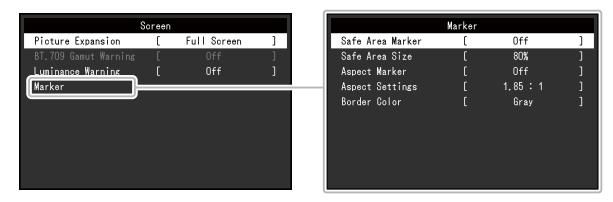

| Function          | Settings                                 | Description                                                                                                    |
|-------------------|------------------------------------------|----------------------------------------------------------------------------------------------------|
| Picture Expansion | Auto Full Screen Aspect Ratio Dot by Dot | The screen size of the monitor display can be changed.  • "Auto" The monitor automatically changes the screen size according to the resolution information and aspect ratio information from the input signal (only for HDMI input).  • "Full Screen" Displays an image in full screen. Images are distorted in some cases because the magnification ratio is not necessarily fixed vertically and horizontally.  • "Aspect Ratio" Displays an image in full screen. However, since aspect ratios are maintained, part of an image may not be visible in horizontal or vertical direction.  • "Dot by Dot" Displays the image at the set resolution or at the size specified by the input signal.  Note  • Example settings - Full Screen  - Aspect Ratio |

| Function             | Settings          | Description                                                                                                    |
|----------------------|-------------------|----------------------------------------------------------------------------------------------------|
| BT.709 Gamut Warning | Off<br>Clip<br>On | If "Color Gamut" is set to "BT.2020" and a signal is input that complies with the ITU-R BT.2020 standard, you can set the display method for colors that exceed the color gamut for the BT.709 standard.  • "Off"  Images are displayed according to the color gamut for BT.2020.  (The actual color gamut that is displayed on the monitor will depend on the setting for "Gamut Clipping" (page 28).) |
|                      |                   | Color gamut defined by the BT.2020 standard Color gamut defined by the BT.709 standard                                                                                                    |
|                      |                   | "Clip"     Colors that are outside of the color gamut for BT.709 are expressed within the color gamut for BT.709 (clipping occurs).                                                                                                    |
|                      |                   | Color gamut defined by the BT.2020 standard  Color gamut defined by the BT.709 standard                                                                                                    |
|                      |                   | "On"     Colors that are outside of the color gamut for BT.709 are displayed in gray.                                                                                                    |
|                      |                   | Color gamut defined by the BT.2020 standard  Color gamut defined by the BT.709 standard                                                                                                    |
|                      |                   | Note  • This function can be set only when "Color Gamut" (page 27) is set to "BT.2020".  • If this function is set to "On" or "Clip", the "Luminance Warning" function is automatically set to "Off".                                                                                                    |

| F                 | unction             | Settings                                      | Description                                                                                                    |
|-------------------|---------------------|-----------------------------------------------|----------------------------------------------------------------------------------------------------|
| Luminance Warning |                     | Off<br>On(Yellow)<br>On(Magenta)              | You can check areas with a brightness that is higher than the brightness that is set for the PQ / HLG Clipping function for the input signal (areas where clipping occurs).  Example: Setting On(Magenta)                                                                                                    |
|                   |                     |                                               | Note     If this function is set to "On", the "BT.709 Gamut Warning" function is automatically set to "Off".                                                                                                    |
| Marker            | Safe Area<br>Marker | Off<br>On                                     | A safe area is an area that can be displayed on any type of device.  If this function is set to "On", a frame is displayed around the safe area during video editing, etc. This allows you to visually confirm that subtitles and menus are arranged completely within the safe area.  Note  If "Aspect Marker" is set to any setting other than "Off", the safe area setting is automatically set to "Off".                                                                                                   |
|                   | Safe Area<br>Size   | 80 % to 99 %                                  | You can set the size of the safe area.                                                                                                    |
|                   | Aspect Marker       | Off<br>Marker 1<br>Marker 2                   | A frame that supports the aspect ratios for video sizes that are regulated by digital cinema is displayed. This can be set when the display resolution is 2048 x 1080.  • "Off"  No aspect marker is displayed.  • "Marker 1"  An outer frame is displayed.  • "Marker 2"  An outer frame and borderlines resulting from trisection are displayed.  This setting can be used to check the composition of an image.  Note  • If "Safe Area Marker" is set to "On", Aspect Marker is automatically set to "Off". |
|                   | Aspect<br>Settings  | 1.85:1<br>2.35:1<br>2.39:1                    | You can set the aspect ratio for the displayed aspect marker.                                                                                                    |
|                   | Border Color        | White Red Green Blue Cyan Magenta Yellow Gray | You can set the color of the frame.  Note  This setting applies to both "Safe Area Marker" and "Aspect Marker".                                                                                                    |

### Preferences

The monitor's settings can be configured to suit the usage environment or personal preference.

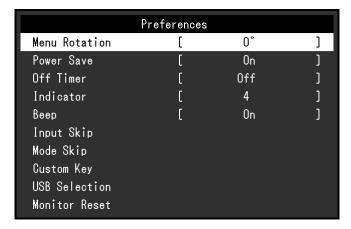

| Function      | Settings  | Description                                                                                                    |
|---------------|-----------|----------------------------------------------------------------------------------------------------|
| Menu Rotation | 0°<br>90° | This function allows you to change the orientation of the Setting menu to align with the installation orientation.                                                                                                    |
|               |           | Note                                                                                                    |
|               |           | When using the monitor screen in a portrait position, the graphics board supporting portrait display is required.     When placing the monitor in a portrait position, settings of your graphics board need to be changed. Refer to the User's Manual of the graphics board for details.                                                                                                    |
| Power Save    | On<br>Off | This function allows you to set the monitor to the power saving mode, depending on the state of an external device connected to it.  The monitor changes to power saving mode about 15 seconds after signal input ceases to be detected. When the monitor has shifted to power saving mode, images are not displayed on the screen.  • Exiting power saving mode  - If the monitor receives input, it automatically exits |
|               |           | power saving mode and returns to the normal display mode.                                                                                                    |
|               |           | Note                                                                                                    |
|               |           | At the time of shifting to power saving mode, a message that indicates the transition is displayed 5 seconds in advance.                                                                                                    |
|               |           | When you are not using the monitor, turn off the main  power quitch to cut down on power consumption.                                                                                                    |
|               |           | power switch to cut down on power consumption.  • When the monitor is in power saving mode, devices                                                                                                    |
|               |           | connected to the USB downstream port will still work.                                                                                                    |
|               |           | Therefore, power consumption of the monitor varies                                                                                                    |
|               |           | depending on the connected devices, even in the power saving mode.                                                                                                    |

| Fur              | oction                              | Settings                                                                                                    | Descrip                                                                                                    | tion                                  |  |
|------------------|-------------------------------------|----------------------------------------------------------------------------------------------------|----------------------------------------------------------------------------------------------------|---------------------------------------|--|
| 6h<br>9h         |                                     | You can set the time for the monitor's power to automatically turn off. The monitor will automatically turn off when the time set here elapses after the monitor is turned on, or after the                                                              |                                                                                                    |                                       |  |
|                  |                                     | 12h                                                                                                    | monitor wakes up from Power Sa                                                                                                    | ave.                                  |  |
|                  |                                     | 15h<br>18h                                                                                                    | Note                                                                                                    |                                       |  |
|                  |                                     | <ul> <li>One minute before the Off Timer function is triggered,<br/>a message is displayed to notify you that the monitor's<br/>power will be turned off.</li> <li>Only the power switch can be operated while this message<br/>is displayed.</li> </ul> |                                                                                                    |                                       |  |
| Indicator        |                                     | Off<br>1 to 7                                                                                                    | The brightness of the power swit switches when the screen is disp                                                                                                    | · · · · · · · · · · · · · · · · · · · |  |
| Веер             |                                     | On<br>Off                                                                                                    | You can set the beep that sound operated.                                                                                                    | s each time a switch is               |  |
| Input Skip       |                                     | Skip<br>-                                                                                                    | This function allows skipping of i used when the input signals are                                                                                                    | · -                                   |  |
|                  |                                     |                                                                                                    | Not all input signals can be set                                                                                                    | to "Skip".                            |  |
| Mode Skip        | )                                   | Skip<br>-                                                                                                    | This function allows skipping of modes that will not be use when selecting modes. Please use this function if display modes are limited, or if you want to prevent randomly changing the display status.                                                                                                    |                                       |  |
|                  |                                     |                                                                                                    | Note Not all modes can be set to "Skip".                                                                                                    |                                       |  |
| Custom           | [F1]                                | Off                                                                                                    | You can set the function that is a                                                                                                    |                                       |  |
| Key              | [F2]                                | Input Range                                                                                                    | switch.                                                                                                    |                                       |  |
|                  |                                     | BT.709 Gamut Warning<br>Luminance Warning<br>Safe Area Marker<br>Aspect Marker<br>Prev. Color Mode<br>Information<br>PQ / HLG Clipping                                                                                                    | Note  • By default, the [F1] switch is set to the "Information" function and the [F2] switch is set to "Off".  • Regarding the custom keys, see "Chapter 4 Custom Key Settings" (page 20).                                                                                                    |                                       |  |
| USB<br>Selection | DVI<br>HDMI<br>DisplayPort<br>USB-C | USB-1 (USB-C)<br>USB-2                                                                                                    | When two PCs are connected to one monitor, you can link the input signal with the USB upstream port. After linking, the USB ports will automatically switch when the input signals switch. When you calibrate one monitor from two PCs, it is not necessary to switch USB cables. It is also possible to connect USB devices such as a mouse or keyboard to the monitor and use them from two PCs. The default settings may differ depending on the input signal. |                                       |  |
|                  |                                     |                                                                                                    | Input signal                                                                                                    | Default setting                       |  |
|                  |                                     |                                                                                                    | DVI, HDMI, DisplayPort                                                                                                    | USB-2                                 |  |
|                  |                                     |                                                                                                    | USB-C                                                                                                    | USB-1 (USB-C)                         |  |
|                  |                                     |                                                                                                    | <ul> <li>When you want to change settings and there is a storage device such as USB memory connected to the monitor, change settings only after you have removed the storage device. In failing to do so, data may be lost or damaged.</li> <li>You cannot change the keyboard layout.</li> <li>The USB downstream port works with the PC that is currently being displayed.</li> </ul>                                                                           |                                       |  |

| Function      | Settings | Description                                                   |
|---------------|----------|---------------------------------------------------------------|
| Monitor Reset | OK       | Restores all settings to their default values, except for the |
|               | Cancel   | settings in the "Administrator Settings" menu.                |

## Languages

The display language for menus and messages can be selected.

#### **Settings**

English, German, French, Spanish, Italian, Swedish, Japanese, Simplified Chinese, Traditional Chinese

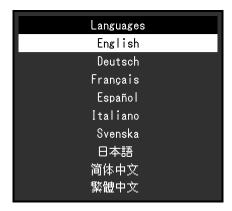

#### Information

You can check the monitor information (model name, serial number (S/N), firmware version, usage time) and the input signal information.

Example:

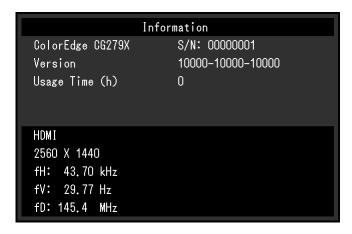

# **Chapter 6 Administrator Settings**

This chapter describes how to configure monitor operation using the "Administrator Settings" menu. This menu is for administrators. Configuration on this menu is not required for normal monitor use.

# 6-1. Basic Operation of the "Administrator Settings" Menu

## 1. Menu display

- 1. Touch b to turn off the monitor.
- 2. While touching the leftmost switch, touch b for more than 2 seconds to turn on the monitor.

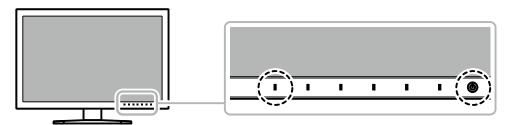

The "Administrator Settings" menu appears.

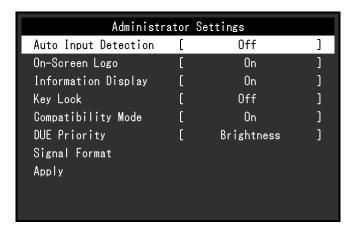

## 2. Setting

1. Choose an item to set with \( \lambda \) v, and then select \( \subseteq \). The Adjustment/Setting menu appears.

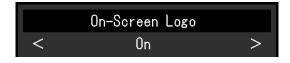

2. Set the item with < >, and then select <.
The "Administrator Settings" menu appears.

## 3. Applying and exiting

1. Select "Apply", and then select .

The settings are confirmed and the "Administrator Settings" menu quits.

# 6-2. "Administrator Settings" Menu Functions

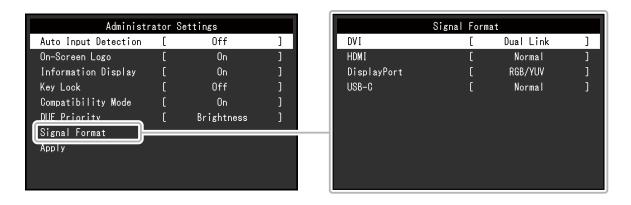

| Function             | Settings           | Description                                                                                                    |
|----------------------|--------------------|----------------------------------------------------------------------------------------------------|
| Auto Input Detection | Off<br>On          | When this function is set to "On", the monitor automatically recognizes the connector through which signals are input, so that the screen can be displayed. If the input signal for the selected connector is lost, the monitor automatically switches to a different signal.  When set to "Off", the monitor displays the signal from the selected                            |
|                      |                    | connector regardless of whether a signal is input or not. In this case, select the input signal to display using the operation switch (  ) on the front of the monitor.                                                                                                    |
| On-Screen Logo       | Off<br>On          | When this function is set to "Off", the EIZO logo that is displayed when the monitor is turned on does not appear.                                                                                                    |
| Information Display  | Off<br>On          | When this function is set to "On", detailed information about the input signal is displayed when the signal or color mode is switched.  The following information is displayed:  Resolution  Vertical scan frequency  Input range  Color format  Color depth  Colorimetry  When set to "Off", detailed information is not displayed when the signal or color mode is switched. |
| Key Lock             | Off<br>Menu<br>All | In order to prevent changes to settings, the operation switches on the front of the monitor can be locked.  • "Off" (Default setting) Enable all switches.  • "Menu" Lock the switch.  • "All" Lock all switches except the power switch.                                                                                                    |
| Compatibility Mode   | Off<br>On          | To avoid the following effects, set this function to "On".  When you switch the monitor's power back on or return from power saving mode, windows or icons may have shifted position.  The PC's power save function does not operate correctly.                                                                                                    |

| F                | unction     | Settings                 | Description                                                                                                    |
|------------------|-------------|--------------------------|----------------------------------------------------------------------------------------------------|
| DUE Pri          | ority       | Uniformity<br>Brightness | This product is equipped with a Digital Uniformity Equalizer (DUE) function that reduces display unevenness. This DUE setting can be changed.  • "Uniformity"  Prioritizes reduction of display unevenness.  • "Brightness"  Prioritizes high brightness and high contrast.  Note  • When changing the DUE setting, the monitor whose display is adjusted must be re-calibrated. Perform the calibration again. |
| Signal<br>Format | DVI         | Single Link<br>Dual Link | You can switch the signal type that the monitor can display. Try changing this setting if the input signal is not displayed, or if the                                                                                                    |
|                  | HDMI        | Normal<br>HDR            | displayed image does not appear correctly.                                                                                                    |
|                  | DisplayPort | RGB/YUV<br>RGB           |                                                                                                    |
|                  | USB-C       | Normal<br>Extra          |                                                                                                    |

# **Chapter 7 Troubleshooting**

## 7-1. No Picture

| Problem                                                                              | Possible cause and remedy                                                                                                    |
|--------------------------------------------------------------------------------------|----------------------------------------------------------------------------------------------------|
| No picture     Power indicator does not light up.                                    | <ul> <li>Check whether the power cord is connected properly.</li> <li>Turn on the main power switch on the rear side of the monitor.</li> <li>Touch (b).</li> <li>Turn off the main power switch on the rear side of the monitor, and then turn it on again a few minutes later.</li> </ul>                                 |
| Power indicator is lighting white.                                                   | Increase "Brightness" and/or "Gain" in the Setting menu (see     "Color" (page 26)).                                                                                                    |
| Power indicator is lighting orange.                                                  | <ul> <li>Switch the input signal.</li> <li>Move the mouse or press any key on the keyboard.</li> <li>Check whether the external device is turned on.</li> <li>Turn off the main power switch on the rear side of the monitor, and then turn it on again.</li> </ul>                                                         |
| Power indicator is flashing orange and white.                                        | This problem may occur when an external device is connected via the DisplayPort connector or the USB Type-C connector. Connect via the signal cable specified by EIZO, turn off the monitor, and then turn it on again.                                                                                                    |
| 2. The message below appears.                                                        | This message appears when the signal is not input correctly even though the monitor is functioning properly.                                                                                                    |
| This message appears when no signal is input.                                        | The message shown left may appear, because some external devices do not output the signal immediately after power-on. Check whether the external device is turned on.                                                                                                    |
| Example:<br>DisplayPort<br>No Signal                                                 | <ul> <li>Check whether the signal cable is connected properly.</li> <li>Switch the input signal.</li> <li>Turn off the main power switch on the rear side of the monitor, and then turn it on again.</li> <li>Try changing "Signal Format" in the "Administrator Settings" menu (see "Signal Format" (page 40)).</li> </ul> |
| The message shows that the input signal is out of the frequency specification range. | Check whether the external device is configured to meet the resolution and vertical scan frequency requirements of the monitor. For details, refer to the list of compatible resolutions.                                                                                                    |
| Example: HDMI<br>Signal Error                                                        | <ul> <li>(The list is available for download from our web site (www.eizoglobal.com).)</li> <li>Reboot the external device.</li> <li>Change to the appropriate setting using the graphics board's utility. Refer to the User's Manual of the graphics board for details.</li> </ul>                                          |
| This message appears when an external device connected to the USB Type-C             | Check whether the signal cable specified by EIZO is connected.                                                                                                    |
| connector does not support video signal output.                                      | Check whether the USB Type-C port of the connected<br>device supports video signal output. For details, contact the<br>manufacturer of the device.                                                                                                    |
| Example:  USB-C  DP Unsupported                                                      | Connect a DisplayPort cable, an HDMI cable, or a DVI cable.                                                                                                    |

# 7-2. Imaging Problems

| Problem                                                                                                    | Possible cause and remedy                                                                                                    |
|----------------------------------------------------------------------------------------------------|----------------------------------------------------------------------------------------------------|
| 1. The screen is too bright or too dark.                                                                           | Use "Brightness" in the Setting menu to adjust it (see "Color" (page 26)). The LCD monitor backlight has a limited life span. If the screen becomes dark or begins to flicker, contact your local EIZO representative.                                                                                                    |
| 2. Afterimages appear                                                                                              | <ul> <li>Afterimages are particular to LCD monitors. Avoid displaying the same image for a long time.</li> <li>Use the screen saver or power saving function to avoid displaying the same image for extended periods of time.</li> </ul>                                                                                                    |
| Green/red/blue/white dots remain on the screen     / Defective dots remain on the screen                           | This is due to LCD panel characteristics and not a malfunction.                                                                                                    |
| Interference patterns or pressure marks remain on the screen.                                                      | <ul> <li>Display a white or black image over the entire screen. The<br/>symptom may disappear.</li> </ul>                                                                                                    |
| 5. Noise appears on the screen.                                                                                    | <ul> <li>When inputting HDCP system signals, normal images may not<br/>be displayed immediately.</li> </ul>                                                                                                    |
| 6. When you switch the power back on or return from power saving mode, windows or icons may have shifted position. | <ul> <li>In the "Administrator Settings" menu, set "Compatibility Mode"<br/>to "On" (see "Compatibility Mode" (page 39)).</li> </ul>                                                                                                    |
| 7. (DisplayPort / HDMI / USB Type-C input) The screen colors look strange.                                         | <ul> <li>Try changing "Input Color Format" in the Setting menu (see "Input Color Format" (page 24)).</li> <li>For HDMI signal input, try changing "Signal Format" in the "Administrator Settings" menu (see "Signal Format" (page 40)).</li> </ul>                                                                                                    |
| 8. The image does not display on the entire screen.                                                                | <ul> <li>Try changing "Picture Expansion" in the Setting menu (see "Picture Expansion" (page 32)).</li> <li>Try changing "Signal Format" in the settings menu (see "Signal Format" (page 40)).</li> <li>Is the resolution set to the recommended resolution (2560 x 1440)? For details on the settings, refer to the User's Manual of the graphics board.</li> </ul> |

## 7-3. SelfCalibration Problems

| Problem                                                      | Possible cause and remedy                                                                                                    |  |  |
|--------------------------------------------------------------|----------------------------------------------------------------------------------------------------|--|--|
| The built-in calibration sensor does not come out/stays out. | Turn off the main power, and then turn it on again a few minutes later.                                                                                                    |  |  |
| 2. SelfCalibration cannot be executed.                       | <ul> <li>Check whether a color mode for executing SelfCalibration has been set (see "Mode Settings" (page 16)).</li> <li>Check whether the date and time are set correctly on the monitor (see "Clock Adjustment" (page 17)).</li> <li>Check whether the execution schedule been set (see "Schedule" (page 16)).</li> <li>Check whether the calibration targets are set correctly (see "Target Settings" (page 29)).</li> <li>Try calibrating the monitor by using ColorNavigator 7.</li> </ul>                                                                                                    |  |  |
| 3. SelfCalibration failure                                   | <ul> <li>Refer to the error code table. If an error code that does not appear<br/>in the error code table is displayed, contact your local EIZO<br/>representative.</li> </ul>                                                                                                    |  |  |
| 4. SelfCalibration is canceled while in progress.            | <ul> <li>If there is a change in the video signal from the external device during SelfCalibration (the signal disappears, a signal is input during a no-signal state, or other), SelfCalibration is canceled.</li> <li>Prevent any changes in the video signal while executing SelfCalibration.</li> <li>If a scheduled SelfCalibration is canceled, it is executed again when the monitor transitions to the power saving mode after an hour or more or when the monitor is turned off using ①. SelfCalibration can also be executed regardless of the schedule (see "3-2. Executing" (page 18)).</li> </ul> |  |  |

#### **Error Code Table**

If an error related to any of the following values occurs, the error code and error message are displayed in the "Color" menu.

- · Calibration target value
- Adjustable brightness settings
- · Adjustable black level settings

| Error Code | Error Message                                                                         |  |
|------------|---------------------------------------------------------------------------------------|--|
| 000020     | The sensor failed to open. Check whether there is any foreign object near the sensor. |  |
| 000021     | The sensor failed to open. Check whether there is any foreign object near the sensor. |  |
| 010141     | Invalid target value has been set. Check the target value.                            |  |
| ****52     | The target black level is too low. Up the target black level or set "Min".            |  |

## 7-4. Other Problems

| Problem                                                                                                    | Possible cause and remedy                                                                                                    |
|----------------------------------------------------------------------------------------------------|----------------------------------------------------------------------------------------------------|
| The Setting menu/Mode menu cannot be displayed                                                                                    | <ul> <li>Check whether the operation switch lock function works (see "Key Lock" (page 39)).</li> <li>Control switches are locked when the main window of ColorNavigator 7 is displayed. Exit the software.</li> </ul>                                                                                                    |
| 2. The monitor connected with the USB cable is not detected.  / The peripheral USB device connected to the monitor does not work. | <ul> <li>Check whether the USB cable is connected correctly (see "8-5. Making Use of the USB Hub Function" (page 50)).</li> <li>Check whether the correct USB upstream port is selected (see "USB Selection" (page 36)).</li> <li>Try changing to a different USB port on the external device.</li> <li>Try changing to a different USB port on the monitor.</li> <li>Reboot the external device.</li> <li>If the peripheral devices work correctly when the external device and peripheral devices are connected directly, contact your local EIZO representative.</li> <li>Check whether the external device and OS are USB compliant. (For USB compliance of the respective devices, consult their manufacturers.)</li> <li>Depending on the USB 3.1 host controller that you are using, connected USB devices may not be recognized correctly. Update to the latest USB 3.1 driver provided by each manufacturer, or connect the monitor to the USB 2.0 port.</li> <li>Check the external device's BIOS setting for USB when using Windows. (Refer to the User's Manual of the external device for details.)</li> </ul> |
| 3. Audio is not output.                                                                                                    | This product is not equipped with a speaker.                                                                                                    |

# **Chapter 8 Reference**

# 8-1. Removing the Stand

The stand section of this product can be removed.

#### Attention

- · Do not move the removed stand up and down. Doing so may result in injury or equipment damage.
- The monitor and stand are heavy. Dropping them may result in injury or equipment damage.

# 1. To prevent damaging the panel surface, lay the monitor with its panel surface facing down on a soft cloth spread on a stable surface.

## 2. Remove the stand.

Press and hold he lock button (1), firmly grip the stand support, and then slide the stand in the direction of the base of the stand (2).

When the tab that holds the stand in place loosens, remove the stand (3).

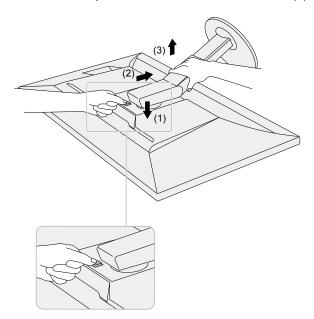

## 8-2. Attaching the Optional Arm

An optional arm (or an optional stand) can be attached by removing the stand section. Please refer to our web site for the corresponding optional arm (or optional stand). www.eizoglobal.com

#### Attention

- When attaching an arm or stand, follow the instructions of their User's Manual.
- When using another manufacturer's arm or stand, confirm the following in advance and select one conforming to the VESA standard. Use the VESA mounting screws supplied with this product when attaching the arm or stand
  - Clearance between screw holes: 100 mm x 100 mm
  - Plate thickness: 2.6 mm
  - Must be strong enough to support weight of the monitor unit (excluding the stand) and attachments such as
- When using an arm or stand, attach it to meet the following tilt angles of the monitor.
  - Up 45°, down 45°
- · Connect the cables after attaching an arm or stand.
- The monitor, arm, and stand are heavy. Dropping them may result in injury or equipment damage.
- When installing the monitor in portrait mode, turn the monitor screen 90° in clockwise direction.

#### **Attaching the Optional Arm (or Optional Stand)**

### 1. Attach the arm or stand to the monitor.

Use the VESA mounting screws supplied with this product when attaching the arm or stand.

#### **Attaching the Original Stand**

- 1. To prevent damaging the panel surface, lay the monitor with its panel surface facing down on a soft cloth spread on a stable surface.
- 2. Remove the fixing screws on the optional arm (or optional stand), and detach the optional arm (or optional stand).

## 3. Attach the original stand.

Insert the four tabs on the stand into the square holes on the back panel (1) and slide the stand towards the upper portion of the monitor until it makes a clicking sound (2).

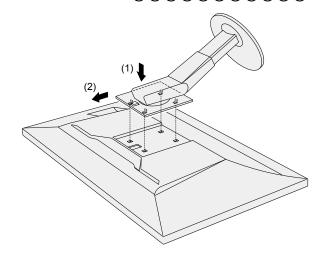

## 8-3. Attaching/Detaching the Cable Holder

A cable holder is supplied with this product. Use the cable holder to organize the cables connected to the monitor.

### **Attachment procedure**

- 1. Pass the cables through the cable holder.
- 2. Close the cable holder.

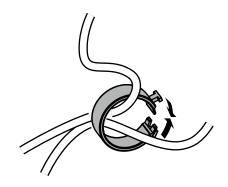

3. In this state, insert the cable holder into the stand.

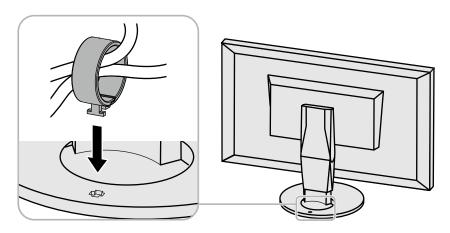

#### Note

• The cable holder can be inserted either perpendicular or parallel to the stand. Change the orientation of the cable holder in line with the direction of the cables.

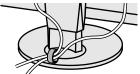

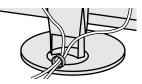

## **Detachment procedure**

- 1. Close the cable holder.
- 2. In this state, pull the cable holder from the stand.

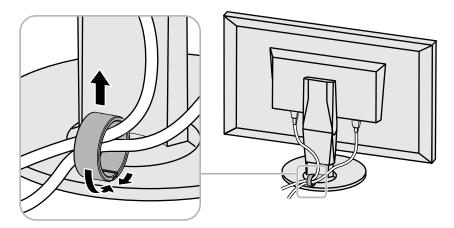

## 8-4. Connecting Multiple External Devices

The product allows you to connect multiple external devices and switch between them for display. **Connection examples** 

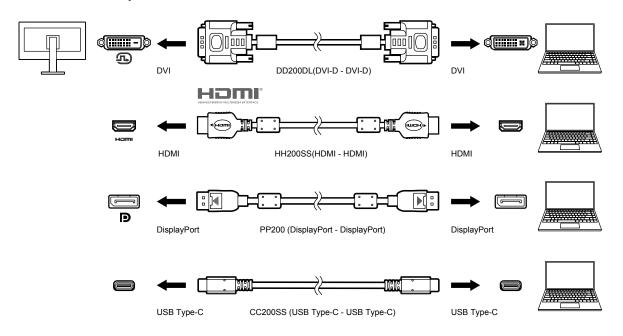

#### Note

- The input signal changes each time the operation switch ( ) on the front of the monitor is touched. For more information, see "2-2. Switching Input Signals" (page 13).
- The connector through which signals are input is recognized automatically, and images are displayed on the screen accordingly. For more information, see "Auto Input Detection" (page 39).
- When you want to connect a DVI cable, use the designated Dual Link cable. If you use a Single Link cable, the recommended resolution may not be applied.

## 8-5. Making Use of the USB Hub Function

This monitor is equipped with a USB hub. It works as a USB hub when connected to a USB-compatible external device, allowing the connection of peripheral USB devices.

The USB hub function supports both USB cables (UU200SS) and USB Type-C cables (CC200SS).

#### Connection Procedure

1. Connect the USB cable between the USB downstream port of the external device and the USB upstream port or USB Type-C connector of the monitor.

When connecting to the USB upstream port, use a USB cable.

When connecting to the USB Type-C connector, use a USB Type-C cable.

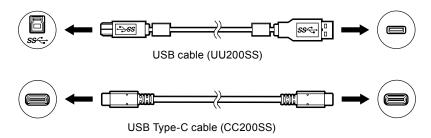

For the locations of the monitor's USB upstream port and USB Type-C connector, see "Rear" (page 9).

2. Connect the peripheral USB device to the USB downstream port of the monitor.

#### Attention

- This monitor may not work depending on the used external device, OS or peripheral devices. For USB compatibility of peripheral devices, contact their manufactures.
- The monitor's USB Type-C connector cannot function as a USB downstream port.
- When the monitor is in power saving mode, devices connected to the USB downstream port will still work.
   Therefore, power consumption of the monitor varies depending on the connected devices, even in the power saving mode.
- When the main power switch of the monitor is off, a device connected to the USB downstream port will not operate.

#### Note

• This product supports USB 3.1 Gen 1. When connecting peripheral devices that support USB 3.1 Gen 1, high-speed data communication is possible (however, only when the USB cable used to connect the external device and peripheral device supports USB 3.1 Gen 1).

# 8-6. Specifications

| LOD D         | <b>-</b>                  |                 | IDO (A.C.OL)                                                                                                    |
|---------------|---------------------------|-----------------|----------------------------------------------------------------------------------------------------|
| LCD Panel     | Туре                      |                 | IPS (Anti-Glare)                                                                                                    |
|               |                           |                 | Wide color gamut LED                                                                                                    |
|               | Size                      |                 | 68.4 cm (27.0)                                                                                                    |
|               | Resolution                |                 | 2560 dots x 1440 lines                                                                                                    |
|               | Display Size (H           | x V)            | 596.7 mm x 335.7 mm                                                                                                    |
|               | Pixel Pitch               |                 | 0.233 mm x 0.233 mm                                                                                                    |
|               | Pixel Density             |                 | 109 ppi                                                                                                    |
|               | Display Colors            |                 | Approx. 1073.74 million colors (for 10 bit input)                                                                                                    |
|               | Viewing Angle (           |                 | 178° / 178°                                                                                                    |
|               | Contrast Ratio (          | ,               | 1300:1 (When "DUE priority" setting is "Brightness")                                                                                                    |
|               | Response Time             | (typical)       | Black → White → Black: 20 ms<br>Gray-to-gray: 13 ms                                                                                                    |
|               | Color Gamut Di            | splay (typical) | Adobe <sup>®</sup> RGB coverage: 99 %, DCI-P3 coverage: 98 %                                                                                                    |
| Video Signals | Input Terminals           |                 | USB Type-C (DisplayPort Alt Mode, HDCP 1.3 compatible) x 1 DisplayPort 1.2 (HDCP 1.3 compatible) x 1, HDMI (HDCP 1.4, Deep Color compatible) *1x 1, DVI (HDCP 1.4 compatible) x 1, *1 Not compatible with HDMI CEC function (mutual control function). |
|               | Horizontal scan           | frequency       | USB Type-C (DisplayPort Alt Mode): 26 kHz to 89 kHz<br>DisplayPort: 26 kHz to 89 kHz<br>HDMI: 15 kHz to 89 kHz<br>DVI: 26 kHz to 89 kHz                                                                                                    |
|               | Vertical scan fre         | equency         | USB Type-C (DisplayPort Alt Mode): 23 Hz to 61 Hz (For 720 x 400: 69 Hz to 71 Hz) DisplayPort: 23 Hz to 61 Hz (For 720 x 400: 69 Hz to 71 Hz) HDMI: 23 Hz to 61 Hz (For 720 x 400: 69 Hz to 71 Hz) DVI: 23 Hz to 61 Hz (For 720 x 400: 69 Hz to 71 Hz) |
|               | Frame Synchro             | nization mode   | 23.75 Hz to 30.5 Hz, 47.5 Hz to 61.0 Hz                                                                                                    |
|               | Dot clock (Max.           | )               | 242 MHz                                                                                                    |
| USB           | Port                      | Upstream        | USB Type-C (USB3.1 Gen1) x 1<br>USB Type-B (USB3.1 Gen1) x 1                                                                                                    |
|               |                           | Downstream      | USB Type-A (USB3.1 Gen1) x 2<br>USB Type-A (USB2.0) x 2                                                                                                    |
|               | Standard                  |                 | USB Specification Revision 3.1 Gen 1 USB Specification Revision 2.0                                                                                                    |
|               | Communication Speed       |                 | 5 Gbps (super)*2, 480 Mbps (high), 12 Mbps (full), 1.5 Mbps (low) *2 The downstream port (USB 2.0) does not support 5 Gbps.                                                                                                    |
|               | Supply Current            | Upstream        | USB Type-C (USB3.1 Gen1): Maximum 15 W                                                                                                    |
|               |                           | Downstream      | USB Type-A (USB3.1 Gen1): Maximum 900 mA per port<br>USB Type-A (USB2.0): Maximum 500 mA per port                                                                                                    |
| Power         | Input                     |                 | 100-240 VAC ±10%, 50/60 Hz 1.15 A - 0.55 A                                                                                                    |
|               | Maximum Power Consumption |                 |                                                                                                    |
|               | Power Save Mo             |                 | 1.0 W or less (Only for DisplayPort input, when "Compatibility Mode" is set to "Off" and no USB device is connected)                                                                                                    |
|               | -                         |                 | 1.0 W or less (When there is no input signal, "Compatibility Mode" is set to "Off", and no USB device is connected)                                                                                                    |

| Physical<br>Specifications                                | Dimensions                         | Minimum<br>Height | 638 mm x 415.9 mm x 265 mm (width x height x depth) (Tilt: 0°)    |
|-----------------------------------------------------------|------------------------------------|-------------------|-------------------------------------------------------------------|
|                                                           |                                    | Maximum<br>Height | 638 mm x 579.5 mm x 274.3 mm (width x height x depth) (Tilt: 35°) |
|                                                           | Outside Dimensions (Without Stand) |                   | 638 mm x 390 mm x 69.4 mm (width x height x depth)                |
|                                                           | Net Weight                         |                   | Approx. 10.3 kg                                                   |
|                                                           | Net Weight (W                      | /ithout Stand)    | Approx. 6.6 kg                                                    |
|                                                           | Height adjustn                     | nent              | 155 mm (at tilt of 0°) / 145 mm (at tilt of 35°)                  |
|                                                           | Tilt                               |                   | Up 35°, down 5°                                                   |
|                                                           | Swivel                             |                   | 344°                                                              |
| Operating Environment Requirements                        | Temperature                        |                   | 0°C to 35°C                                                       |
|                                                           | Humidity                           |                   | 20 % to 80 % R.H. (no condensation)                               |
|                                                           | Air Pressure                       |                   | 540 hPa to 1060 hPa                                               |
| Transportation/<br>Storage<br>Environment<br>Requirements | Temperature                        |                   | -20 °C to 60 °C                                                   |
|                                                           | Humidity                           |                   | 10 % to 90 % R.H. (no condensation)                               |
|                                                           | Air Pressure                       |                   | 200 hPa to 1060 hPa                                               |

## Accessories

For the latest information about the accessories, refer to our website (www.eizoglobal.com).

## **Appendix**

### **Trademark**

The terms HDMI and HDMI High-Definition Multimedia Interface, and the HDMI Logo are trademarks or registered trademarks of HDMI Licensing, LLC in the United States and other countries.

The DisplayPort Compliance Logo and VESA are registered trademarks of the Video Electronics Standards Association.

The SuperSpeed USB Trident Logo is a registered trademark of USB Implementers Forum, Inc.

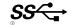

The USB Power Delivery Trident Logos are trademarks of USB Implementers Forum, Inc.

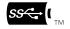

DICOM is the registered trademark of the National Electrical Manufacturers Association for its standards publications relating to digital communications of medical information.

Kensington and Microsaver are registered trademarks of ACCO Brands Corporation.

Thunderbolt is a trademark of Intel Corporation in the United States and/or other countries.

Microsoft and Windows are registered trademarks of Microsoft Corporation in the United States and other countries.

Adobe is a registered trademark of Adobe Systems Incorporated in the United States and other countries.

Apple, macOS, Mac OS, OS X, Macintosh and ColorSync are registered trademarks of Apple Inc. EIZO, the EIZO Logo, ColorEdge, CuratOR, DuraVision, FlexScan, FORIS, RadiCS, RadiForce, RadiNET, Raptor and ScreenManager are registered trademarks of EIZO Corporation in Japan and other countries.

ColorEdge Tablet Controller, ColorNavigator, EcoView NET, EIZO EasyPIX, EIZO Monitor Configurator, EIZO ScreenSlicer, G-Ignition, i•Sound, Quick Color Match, RadiLight, Re/Vue, Screen Administrator, Screen InStyle and UniColor Pro are trademarks of EIZO Corporation.

All other company and product names are trademarks or registered trademarks of their respective owners.

## License

The bitmap font used for this product is designed by Ricoh Industrial Solutions Inc.

## **FCC Declaration of Conformity**

## For U.S.A., Canada Only

### **FCC Declaration of Conformity**

We, the Responsible Party EIZO Inc.

5710 Warland Drive, Cypress, CA 90630

Phone: (562) 431-5011

declare that the product Trade name: EIZO

Model: ColorEdge CG279X

is in conformity with Part 15 of the FCC Rules. Operation of this product is subject to the following two conditions: (1) this device may not cause harmful interference, and (2) this device must accept any interference received, including interference that may cause undesired operation.

This equipment has been tested and found to comply with the limits for a Class B digital device, pursuant to Part 15 of the FCC Rules. These limits are designed to provide reasonable protection against harmful interference in a residential installation. This equipment generates, uses, and can radiate radio frequency energy and, if not installed and used in accordance with the instructions, may cause harmful interference to radio communications. However, there is no guarantee that interference will not occur in a particular installation. If this equipment does cause harmful interference to radio or television reception, which can be determined by turning the equipment off and on, the user is encouraged to try to correct the interference by one or more of the following measures.

- \* Reorient or relocate the receiving antenna.
- \* Increase the separation between the equipment and receiver.
- \* Connect the equipment into an outlet on a circuit different from that to which the receiver is connected.
- \* Consult the dealer or an experienced radio/TV technician for help.

Changes or modifications not expressly approved by the party responsible for compliance could void the user's authority to operate the equipment.

#### Note

Use the attached specified cable below or EIZO signal cable with this monitor so as to keep interference within the limits of a Class B digital device.

- AC Cord
- Shielded Signal Cable (enclosed)

#### **Canadian Notice**

This Class B information technology equipment complies with Canadian ICES-003. Cet équipement informatique de classe B est conforme à la norme NMB-003 du Canada.

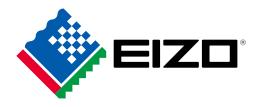